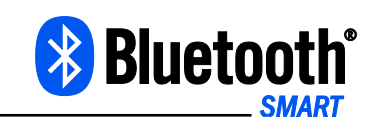

# **1. Warum zeigt die App nach dem Öffnen eines Raumes ein Ausrufezeichen an?**

Das Ausrufezeichen zeigt an, dass die Verbindung zu den Heizkörperthermostaten noch nicht vollständig aufgebaut ist oder die Thermostate nicht in Reichweite sind. Sobald die Verbindungen aufgebaut sind, verschwindet das Ausrufezeichen automatisch.

# **2. Warum dauert es teilweise lange, bis die Verbindung zu meinem Raum hergestellt wurde?**

Je mehr Geräte Sie in einem Raum installiert haben, desto länger dauert es, bis eine Verbindung zu allen Heizkörperthermostaten hergestellt ist. Wenn Sie ein älteres oder "Low-Cost-Smartphones" verwenden, kann es ebenfalls zu einem verzögerten Verbindungsaufbau kommen.

# **3. Was muss ich bei der Inbetriebnahme von mehreren Heizkörperthermostaten in einem Raum beachten?**

Zwischen Ihren installierten Heizkörperthermostaten besteht keine direkte Funk-Verbindung. Dies bedeutet, dass die gesamte Kommunikation über die Smartphone-App läuft.

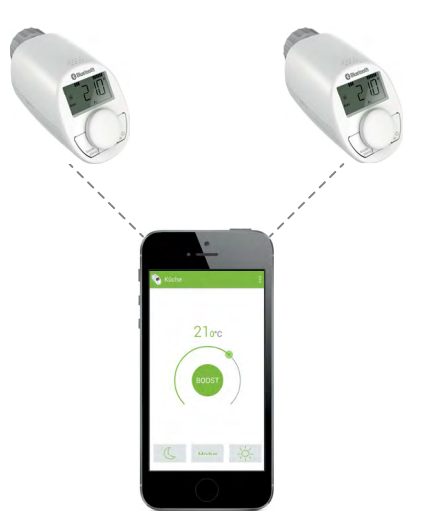

Beachten Sie deshalb bei der Inbetriebnahme mehrerer Heizkörperthermostate insbesondere die Reihenfolge. Fügen Sie zuerst alle Heizkörperthermostate dem gewünschten

Raum hinzu. Nehmen Sie anschließend die Einstellungen für den Raum (z. B. Fenster-auf-Temperatur) vor und richten Sie das Wochenprofil ein. Nur so kann sichergestellt werden, dass die Konfiguration eines Raumes einheitlich an alle Heizkörperthermostate übertragen wird.

**4. Meine Heizkörperthermostate haben verschiedene Fensterauf-Temperaturen oder schalten auf unterschiedliche Komfort- und Absenktemperaturen, obwohl sie in einem Raum sind. Woran liegt das und wie kann ich die Einstellungen vereinheitlichen?**

Zwischen Ihren installierten Heizkörperthermostaten besteht keine Funk-Verbindung. Dies bedeutet, dass die gesamte Kommunikation über die Smartphone-App läuft und die Heizkörperthermostate nicht den Zustand der anderen Heizkörperthermostate kennen (siehe Grafik Frage 3). Nehmen Sie die Einstellungen für den Raum über die Smartphone-App noch einmal vor (nachdem Sie alle Heizkörperthermostate dem Raum hinzugefügt haben).

#### **5. Ich habe mehr als einen Heizkörperthermostaten in einem Raum. Nachdem ich ein Gerät gegen ein anderes ausgetauscht habe, verhalten sich diese unterschiedlich. Woran liegt das?**

Zwischen Ihren installierten Heizkörperthermostaten besteht keine Funk-Verbindung. Dies bedeutet, dass die gesamte Kommunikation über die Smartphone-App läuft und die Heizkörperthermostate nicht den Zustand der anderen Heizkörperthermostate kennen. Nehmen Sie die Einstellungen für den Raum über die Smartphone-App noch einmal vor (nachdem Sie den neuen Heizkörperthermostaten dem Raum in der App hinzugefügt haben).

## **6. Wie kann ich das Ventil meines Heizkörperthermostaten**  dauerhaft auf "offen" oder "geschlossen" stellen (z. B. für **die Sommerzeit)?**

Versetzen Sie den Heizkörperthermostaten in den manuellen Bedienmodus und drehen Sie das Stellrad für ein komplettes Schließen auf "OFF" oder für ein komplettes Öffnen auf "ON". Weitere Informationen finden Sie in der Bedienungsanleitung des Geräts.

#### 7. Wenn ich in der App den Punkt "Modus" aufrufe, ist ein **anderer Modus ausgewählt als tatsächlich gerade in dem Raum herrscht. Woran liegt das?**

Bei Öffnen der App erfolgt keine Statusabfrage des Raumes. Daher wird grundsätzlich der Automatik-Modus angezeigt.

# **8. Wie schalte ich die BLUETOOTH® Funktion über den Sommer aus, um Energie zu sparen?**

Um die BLUETOOTH® Funktion aus- bzw. einzuschalten, gehen Sie wie folgt vor:

- Drücken Sie die Mode-/Menu-Taste mindestens 3 Sekunden.
- Wählen Sie mit dem Stellrad den Menüpunkt "bLE" aus und bestätigen Sie durch kurzes Drücken des Stellrads.
- Im Display erscheint "OFF", wenn die Funktion deaktiviert werden soll oder "On", wenn die Funktion aktiviert werden soll.
- Bestätigen Sie durch kurzes Drücken des Stellrads.

#### **9. Kann ich die BLUETOOTH® Funktion deaktivieren nachdem ich die Einstellungen für den Heizkörperthermostat vorgenommen habe (z. B. um die Batterien zu schonen)?**

Sobald alle Heizkörperthermostate angelernt und alle Einstellungen sowie das Wochenprofil eingerichtet wurden, kann die BLUETOOTH® Funktion deaktiviert werden, um z. B. die Batterien zu schonen. Das Wochenprofil läuft während dieser Zeit ganz normal weiter. Möchten Sie die Heizkörperthermostate allerdings über das Smartphone steuern oder neue Einstellungen in der App vornehmen, müssen Sie die BLUETOOTH® Funktion wieder manuell aktivieren. Weitere Informationen dazu finden Sie in Frage 8 oder in der Bedienungsanleitung.